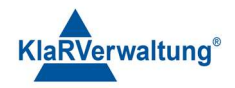

Verfahrensdokumentation TAXOPOS-Kassensoftware im Rahmen des DDP / Durchgängig Digitaler Prozess / Kasse - Kassenarchiv - Steuerberater

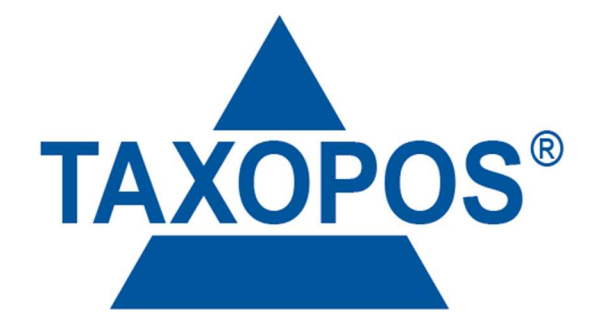

VD\_41\_SEP\_BON Version 1.1

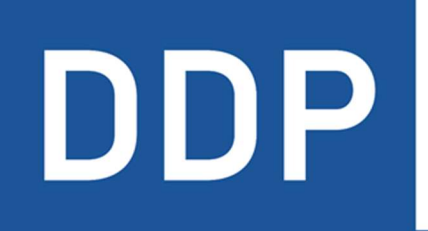

# Durchgängig<br>digitaler Prozess®

\* \* \* \* Kasse » Kassenarchiv » Steuerberater

KlaRVerwaltung GmbH Schönfelder Weg 23-31 D-16321 Bernau Tel. +49 331 28799529 info@klarverwaltung.de

USt-ID DE 337 106 968 Schönfelder Weg 23-31 St.-Nr. 3046/112/05495 Sparkasse Barnim St.-Nr. 3046/112/05495 Sparkasse Barnim Amtsgericht Potsdam HRB 34515 P Geschäftsführer: Frank Liebisch

KlaRVerwaltung GmbH Sparkasse Barnim IBAN: DE09 1705 2000 0940 0713 39 BIC: WELADED1GZE

Seite 1/3

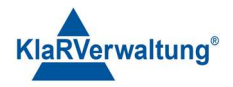

## Verfahrensdokumentation TAXOPOS-Kassensoftware Separieren im Bon

## 1. Grundlagen

 Dokumentversion: 1.0 Letzte Änderung: 26.5.2023

Dieses Dokument dient der Beschreibung der erweiterten Separierfunktion im Bon. Um die Funktion einzuschalten ist in der Funktionstastenkonfiguration der Separierentaste der Punkt "Separieren im Bon einzuschalten". Wird dann innerhalb der Aufrechnung auf die konfigurierte Taste wird der Separiermodus im Bon aktiv geschaltet. Der Separierstatus ist oberhalb des Bonfenstes dann eingeblendet.

## 2. Auswahl

Die einzelnen Artikel der aktuellen Aufrechnung können per "Touch" ausgewählt werden. Erneutes auswählen der Position entfernt die Auswahl wieder. Alternativ kann durch vorherige Eingabe einer Nummer (etwa 2,5) und anschließendem "Touch" einer Position die eingegebene Menge ausgewählt werden. Ist bereits eine Teilmenge ausgewählt, wird dann die ausgewählte Teilmenge hinzugefügt.

Ausgewählte Positionen werden mit der Menge x/y dargestellt, wobei x die ausgewählte Menge ist und y die gesamtmenge der Position. Etwa bedeutet ist 2.5/5 dass 2.5x die ausgewählte Position für die Separierung ausgewählt wurde.

# 3. Durchführung

Wurden die zu separierenden Artikel ausgewählt, können die Artikel dann mit der Tischtaste auf einen anderen Tisch oder mit der Zahlarttaste direkt abgerechnet werden. Unabhängig von der Art der Separierung bleibt der Ursprungstisch mit den übrigen Artikeln offen.

## 3.1 Separieren mit Tischtaste

Abhängig vom aktuellen Tisch werden beim drücken der Tischtaste dann die Artikel dann auf einen Tisch mit Punkt und Nummer getrennt separiert. Etwa werden bei "Tisch 5", die Artikel dann auf "Tisch 5.1", "Tisch 5.2" usw. separiert. Alternativ kann vor dem Drücken der Tischtaste auch eine

KlaRVerwaltung GmbH D-16321 Bernau Tel. +49 331 28799529 info@klarverwaltung.de

Schönfelder Weg 23-31 VD\_41\_SEP\_BON USt-ID DE 337 106 968 St.-Nr. 3046/112/05495 Amtsgericht Potsdam HRB 34515 P Geschäftsführer: Frank Liebisch

KlaRVerwaltung GmbH Sparkasse Barnim IBAN: DE09 1705 2000 0940 0713 39 BIC: WELADED1GZE

Seite 2/3

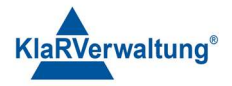

Nummer eingegeben werden , so dass dann auf diesen Tisch separiert wird. Ist der Zieltisch belegt, benötigt der Bediener entsprechende Rechte um den Vorgang durchzuführen.

### 3.2 Separieren mit Zahlart

Wird eine Abschlusstaste gedrückt werden die Artikel auf einen Untertisch separiert und direkt mit der Zahlart abgeschlossen. Reicht die Zahlung nicht aus , wird der zu zahlende Bon im aktuellen Bonfenster angezeigt um den Restbetrag auszugleichen. Anschließend wird der Ursprungsbon wieder angezeigt

## 4. Übersicht und Modus beenden

Durch "Touch" auf den Separierenstatus oberhalb des Fensters wird eine Übersicht der bisher separierten Artikel angezeigt. Durch den Schalter "Separieren beenden" kann der Modus dann beendet werden.

#### Hinweise:

- Sind keine Artikel mehr auf dem Ursprungsbon, wird der Separiermodus ebenefalls verlassen

#### Disclaimer und Bemerkungen

Wir verwenden in dieser Präsentation/diesem Schreiben Begriffe wir Mandant, Unternehmer, Steuerberater und Prüfer im technischen Sinne, ohne die Bedeutung der gendergerechten Ansprache zu negieren.

Alle Logos und eingetragenen Marken gehören den jeweiligen Firmen und Organisationen (DATEV eG, CASIO, etc.).

Hinweis und Haftungsausschluss:

Die in dieser Präsentation/diesem Schreiben bereit gestellten und zusammengefassten Informationen wurden sorgfältig ausgewählt und nach bestem Wissen und Gewissen zusammengestellt.

Die zusammengefassten Informationen dienen lediglich den unverbindlichen Informationszwecken. Eine Gewähr für die Richtigkeit, Aktualität und Vollständigkeit der Informationen kann nicht übernommen werden.

Alle Angaben und Informationen in dieser Präsentation /diesem Schreiben stellen weder eine rechtliche noch eine steuerliche Beratung dar. Zur Klärung persönlicher rechtlicher und/oder steuerlicher Fragen, wenden Sie sich bitte an Ihren rechtlichen oder steuerlichen Berater. Alle uns im Rahmen eines Support- oder Dienstleistungsvertrages zugegangenen Daten werden nach Abschluss dieses Vertrages innerhalb einer Woche bei KlaRVerwaltung GmbH gelöscht.

Alle Preise in dieser Präsentation/diesem Schreiben sind HEK (Händlereinkaufspreise für KlaRVerwaltung GmbH Händler) netto/netto zzgl. gesetzlicher UST.

Druckfehler, Irrtümer und Änderungen vorbehalten.

©Copyright by KlaRVerwaltung GmbH Stand Oktober 2023

KlaRVerwaltung GmbH D-16321 Bernau Tel. +49 331 28799529 info@klarverwaltung.de

USt-ID DE 337 106 968 St.-Nr. 3046/112/05495 Amtsgericht Potsdam HRB 34515 P Geschäftsführer: Frank Liebisch

KlaRVerwaltung GmbH Sparkasse Barnim IBAN: DE09 1705 2000 0940 0713 39 BIC: WELADED1GZE Schönfelder Weg 23-31 VD\_41\_SEP\_BON

Seite 3/3